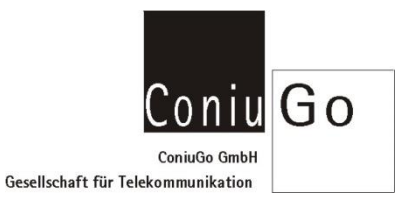

## Suchen eines ConiuGo LAN- Modems mit dem LANTRONIX Device-Installer

Den Lantronix- Deviceinstaller starten und den Search-Button wählen. Das LAN-Modem wird gefunden.

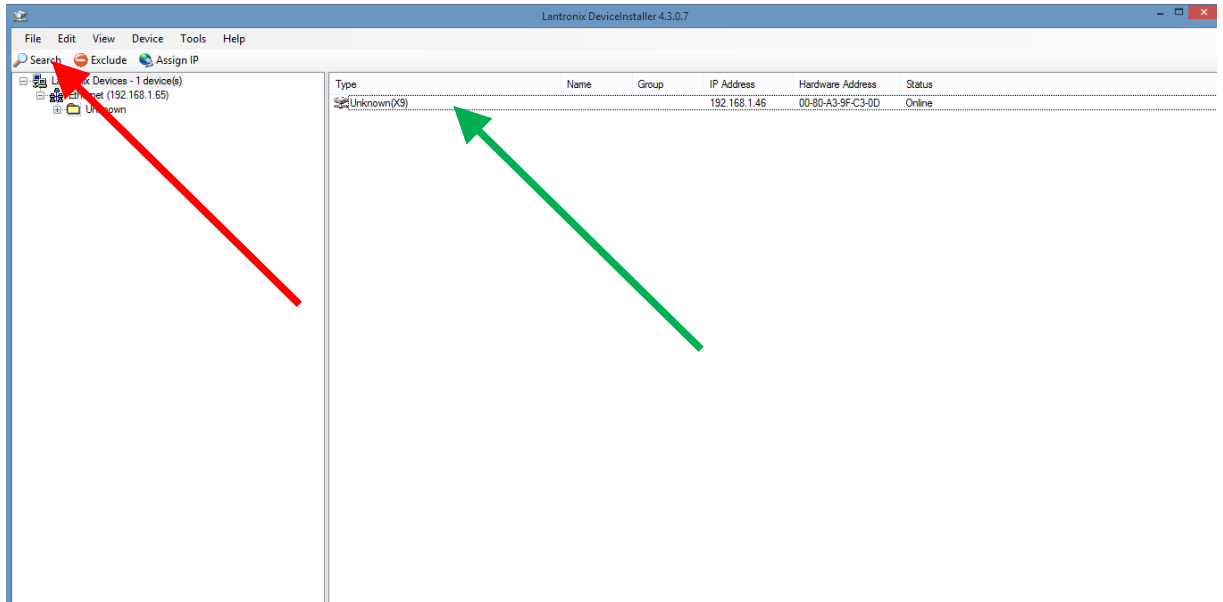

"Doppelklick" auf das gefundene Gerät, die Einstellmöglichkeiten öffnen sich. In den Einstellmöglichkeiten Web Configuration wählen

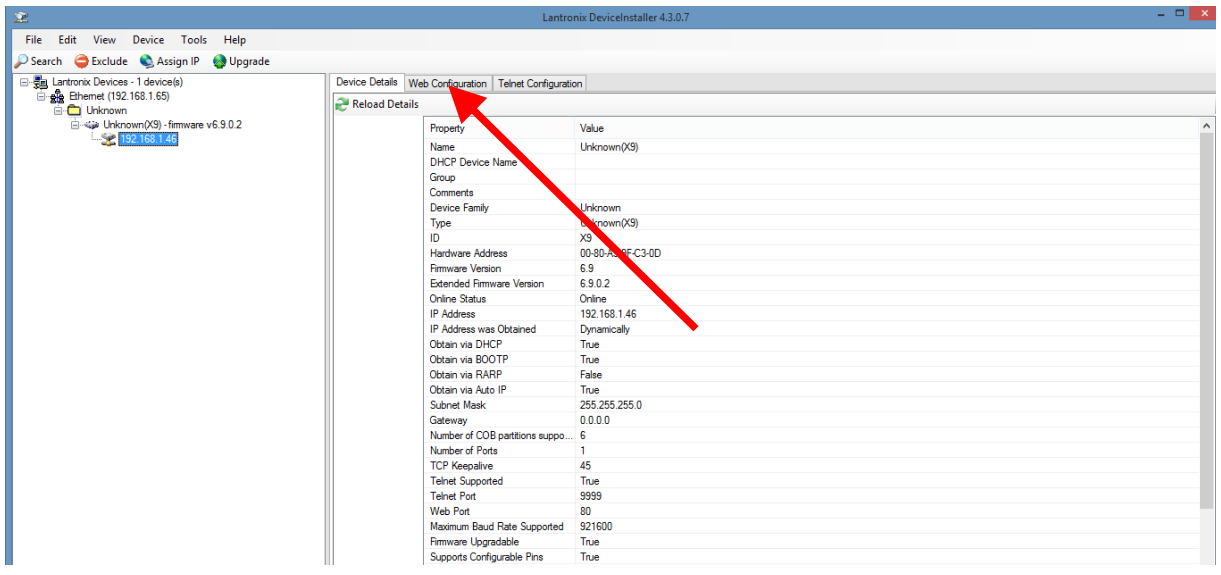

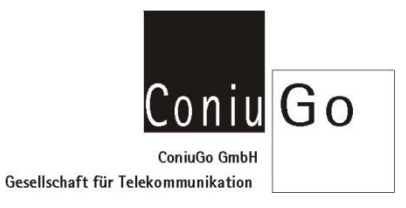

Im jetzt geöffneten softwareinternen Browser gelangt man mit dem Wahlpfeil und/oder dem dem Website-Refresh in die Anmeldung

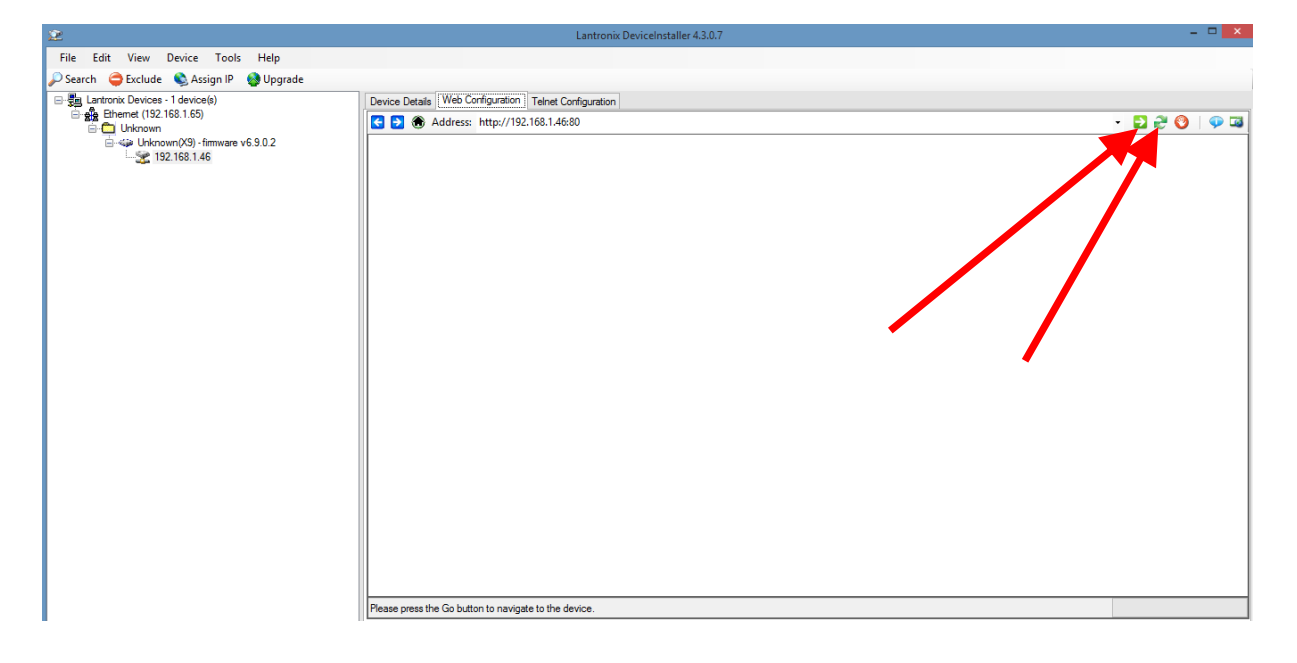

Hier nichts eintragen, sondern nur mit OK bestätigen

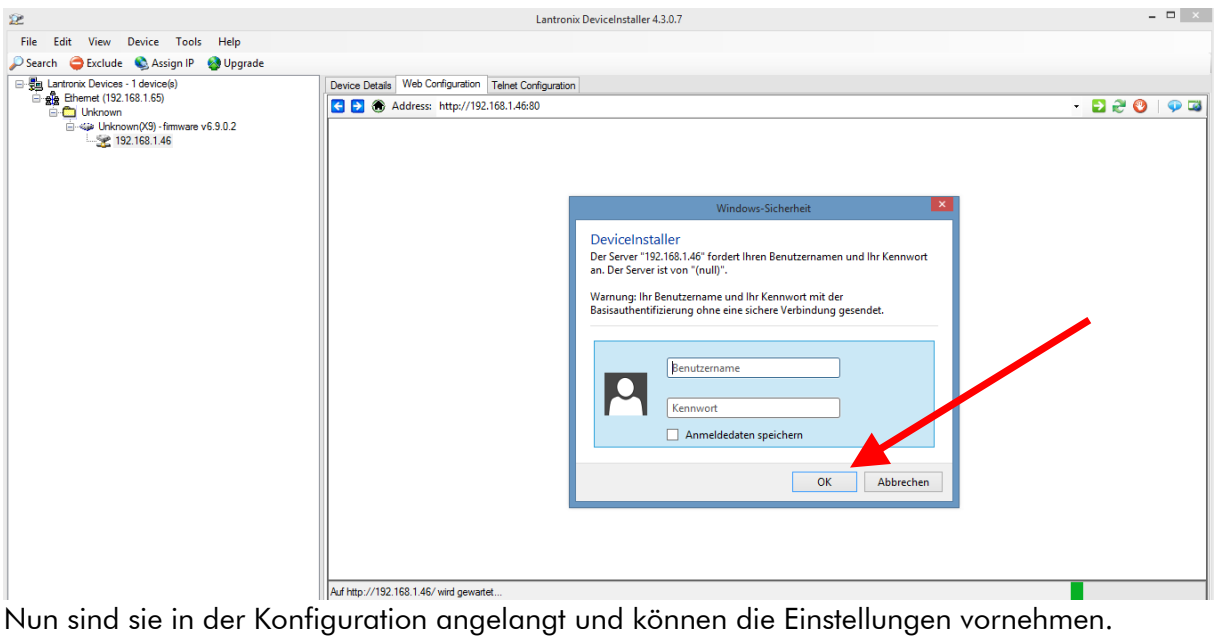

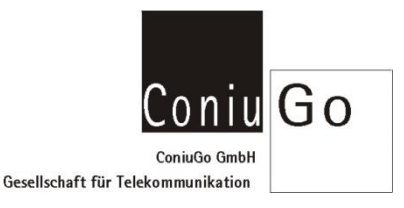

Wir empfehlen dringend nur Einstellungen vorzunehmen, mit denen man das Modem nicht aus dem IP- Adressraum verliert. Die von ConiuGo empfohlenen Einstellungen sind in der Modemanleitung genau beschrieben.

Auf jeder Maske der Einstellungen ist zum Auswählen der gemachten Auswahl der OK- Button zu wählen. Ganz zum Schluss werden alle Einstellungen mit der Auswahl "APPLY ALL SETTINGS" in das LAN- Device übertragen.

Der Übertragungsprozess ist kritisch und darf bis zum Neustart des Device nicht gestört werden!

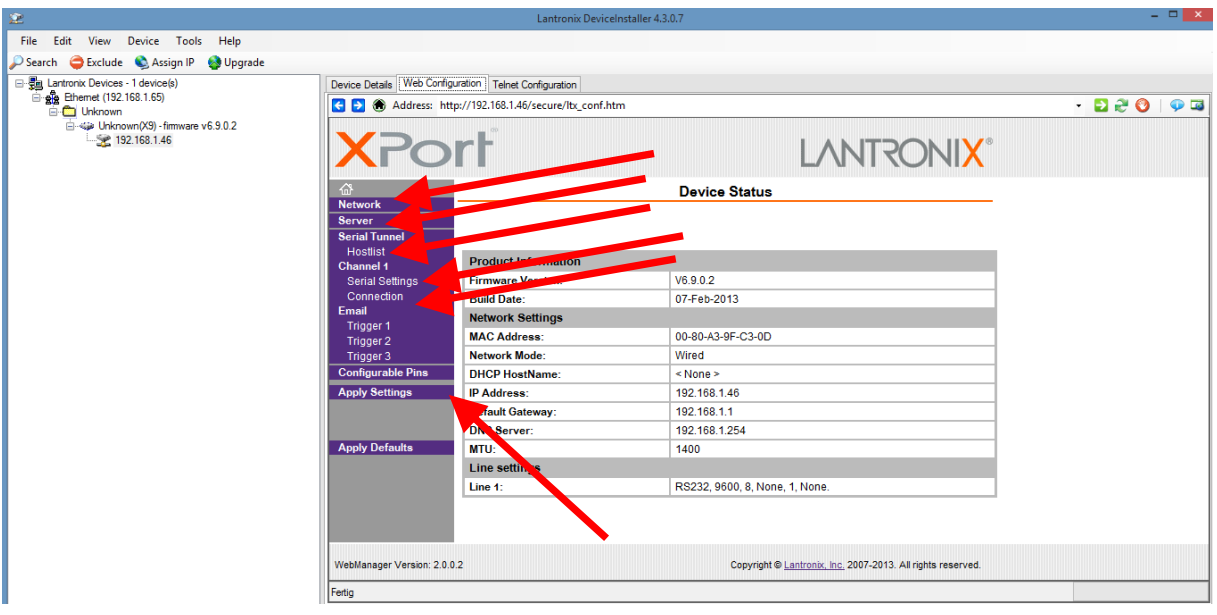